# **ImpediVET** 簡易操作マニュアル

#### ・測定方法

- 1.動物に電極をセットして下さい。
	- ・黄→両耳の間
	- ・青→後ろ両足の付け根の間
	- ・赤→黄より外側に 2cm(マウスは 1cm)
	- ・黒→青より外側に 2cm(マウスは 1cm)

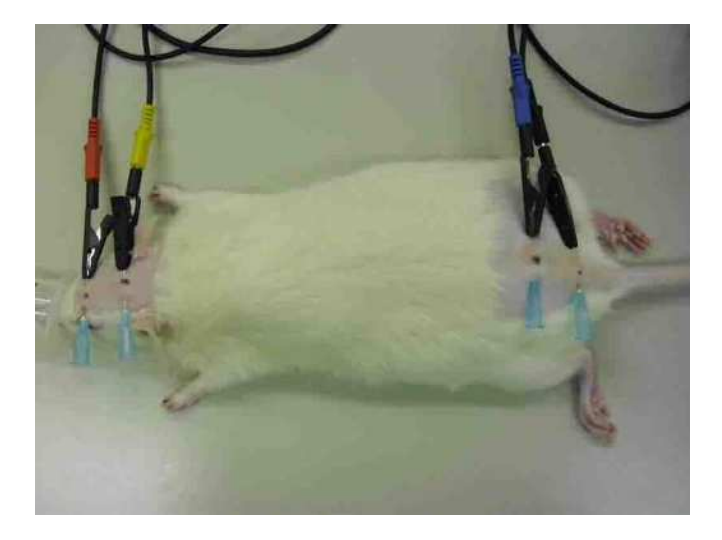

#### 2.電源を入れて下さい。電源を入れますと右図の画面が 最初に表示されますので、「Measure」を押して下さい。

3. Measurement Setup の画面が表示されますので、 ファイル名の入力、測定方法(Single、Interval、Continuous) の選択を行った後に Animal Details の「Edit…」を押して下さい。 測定方法の詳細は下記を参照して下さい。

- ·Single
- →1回測定します。
- ·Interval

→測定してから次の測定を開始するまでの時間(Interval) と測定回数(Number)を設定して測定します。

**•Continuous** 

→測定回数(Number)を設定し、間隔を空けずに連続で測定します。

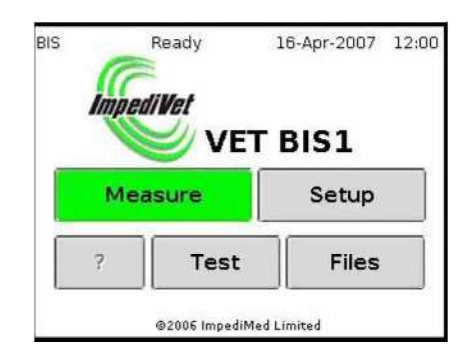

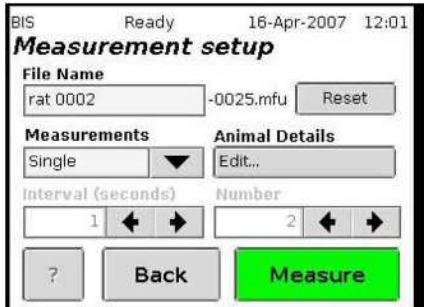

- 4. Species で「mouse rat 」を選択し、Gender で性別を 選択した後、画面の「Edit」を押して Length、Weight、Age を入力して「OK」を押してください。 Length、Weight、Age の詳細は下記を参照して下さい。
	- ·Length→黄と青の電極間の長さ(右図参照) •weight→体重 ・Age→年齢または週齢
- 5. Animal Details の画面に戻って「BCA」を押し、 以下の数値が入力されているか確認をして、 問題が無ければ「OK」押してください。

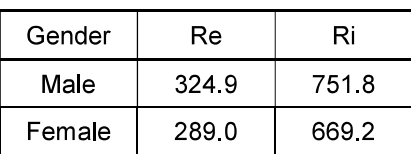

for rat

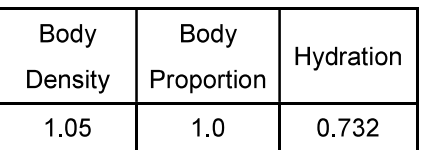

# for mouse

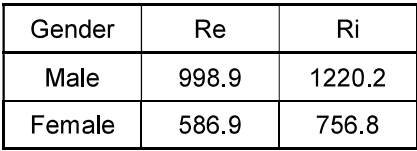

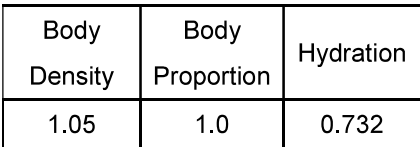

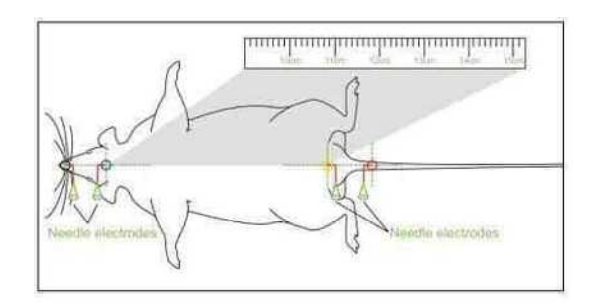

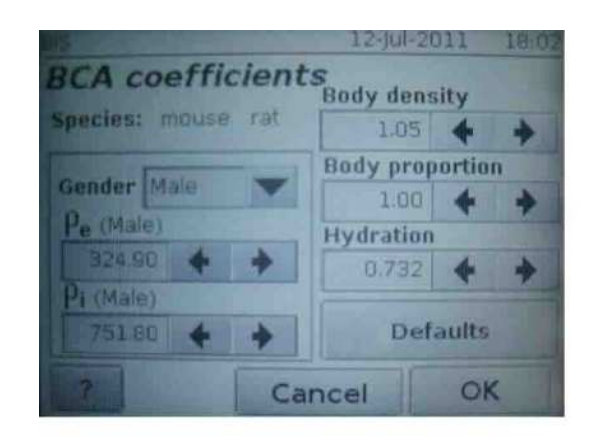

#### 6.全ての入力が完了しましたら「OK」を押して下さい。 そうしますと、Measurement Setup の画面が表示されますので 「Measure」を押してください。「Measure」を押しますと、 右図の画面が表示されますので、電極の位置をもう一度確認をして 問題なければ「Start」、もしくはメジャーボタンを押して下さい。

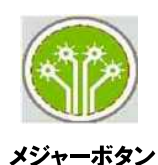

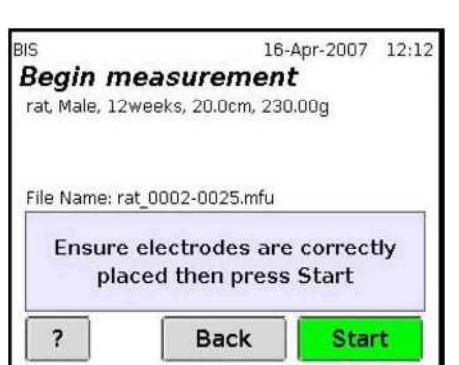

7.測定が終了しますと、画面に結果が表示されます。

TBW→体内水分量 ECF→細胞外液量 ICF→細胞内液量 FFM→除脂肪量  $FM \rightarrow$ 脂肪量 BMI→BMI 指数

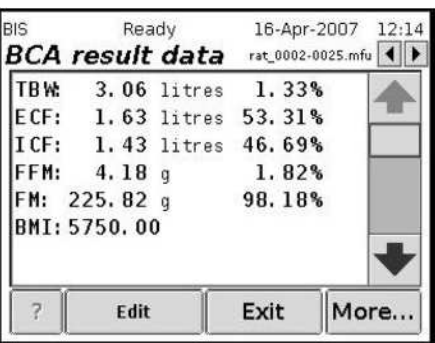

- 1. USB-Ethernet adapterを使用してPCとImpediVET本体を接続します。 接続は必ず付属のクロスケーブルをご使用ください。 ※通常のLANケーブルは配線が異なるため使用できません。
- 2. スタートメニューのコントロールパネルから「ネットワークとインターネット」→「ネットワークと共有 センター」→「アダプタの設定の変更」へ進んでください。
- 3. 接続されているUSB-Ethernet adapter を右クリックしてプロパティを選択してください。 分からない場合はUSB-Ethernet adapter を抜き差ししてどのネットワークが消えるか 確認してください。

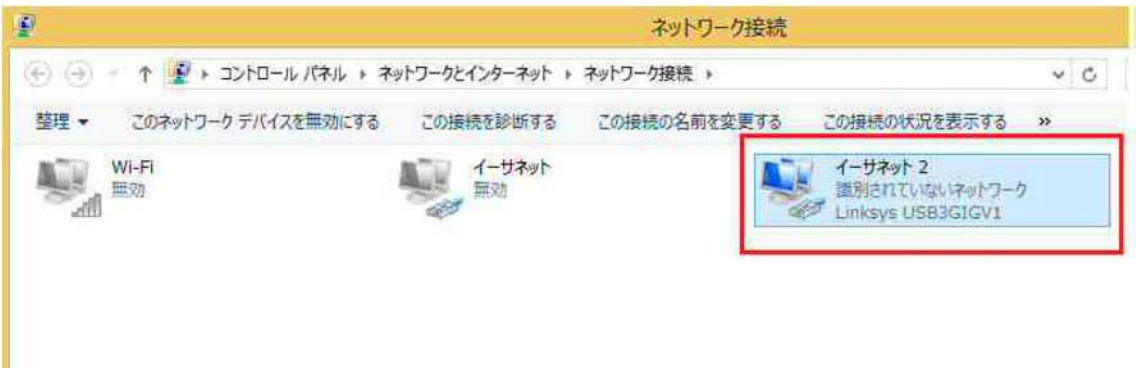

4. 「インターネット プロトコル バージョン4(TCP/IPv4)」を選択して「プロパティ」をクリックして ください。

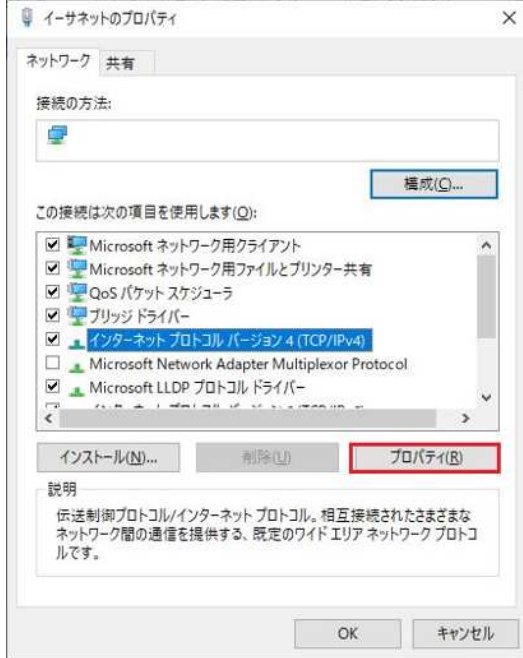

5. 「次のIP アドレスを使う」にチェックを付けて以下の数値を入力してOK をクリックしてください。 IP アドレス:192.168.170.56

サブネットマスク:255.255.255.0

デフォルトゲートウェイ: 192.168.170.201

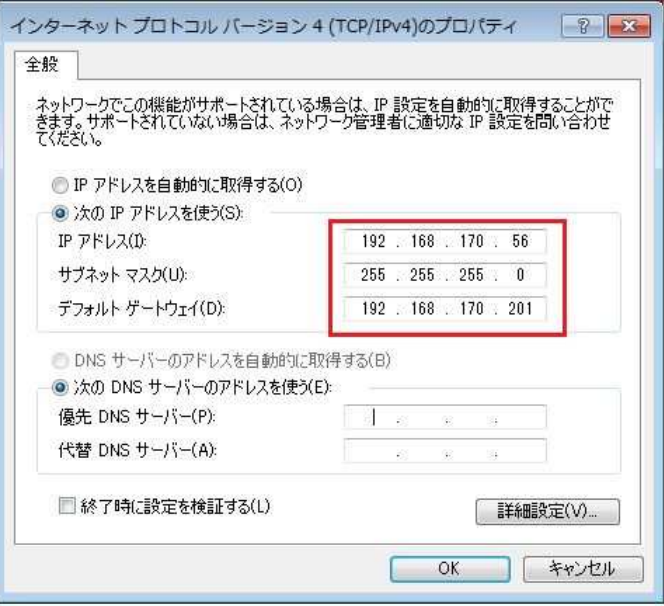

6. ImpediVET 本体の Network setup にて【Use the provided Etherneet to USB adaper】に チェックが付いていることを確認してください。

#### 7. ソフトウェアで【192.168.170.201】を指定してください。

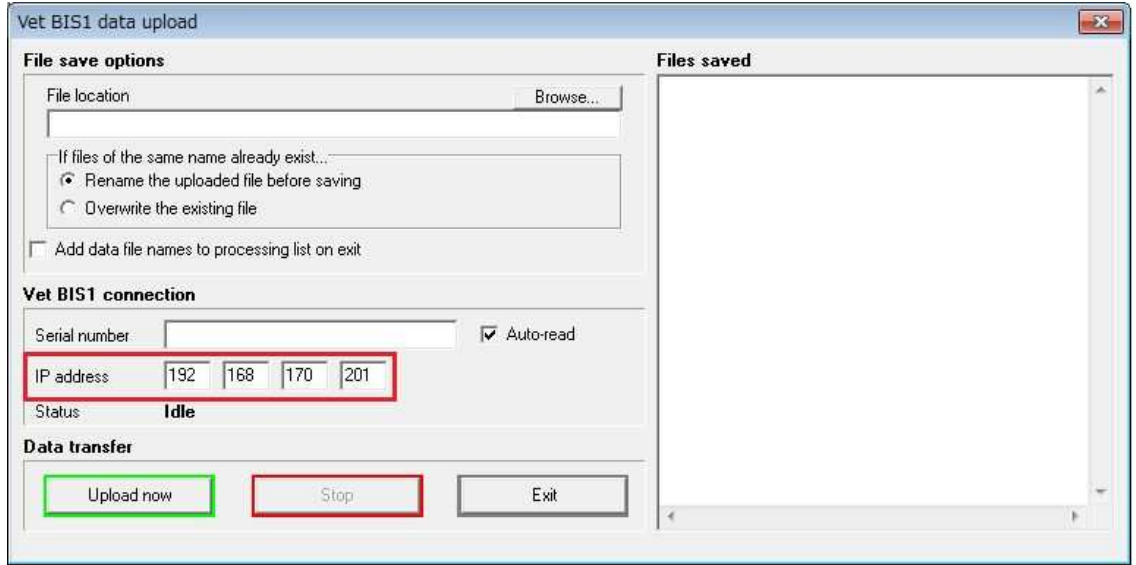

上記を試してもアップロードできない場合は ImpediVET 本体と PC を再起動してください。

#### ※ファイルの取り扱いについて

・メニューの「File」から「Load」でコンピュータに保存したファイルを読み込む事ができます。

・「Add」でファイルを追加できます。画面上段にある [Plev] や [Next] で画面上に表示するデータを切り替える事ができま す。

・メニューの「File」から「Export」でテキスト形式やエクセル形式で出力する事ができます。

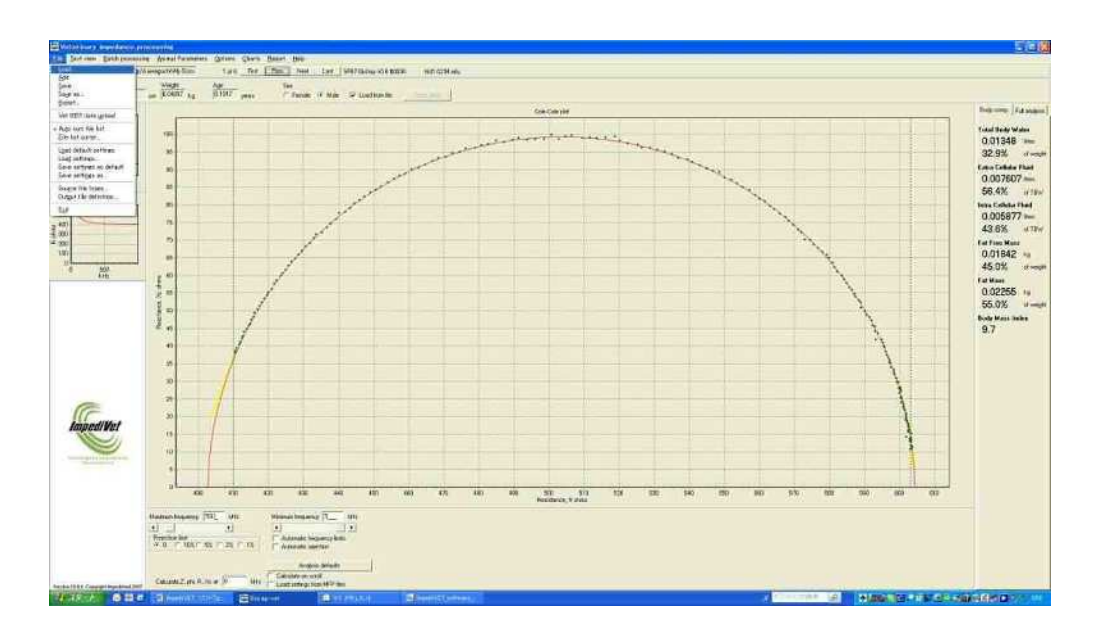

### ※ハードウェアとソフトウェアの数値の合わせ方

ソフトを立ち上げた時、デフォルトでは人を対象とした補正値をもとに体組成のデータ値が計算されてしまいます。

1. まず、メニューの「Options」→「Show manual Td Controls」にチェックを付けてください。

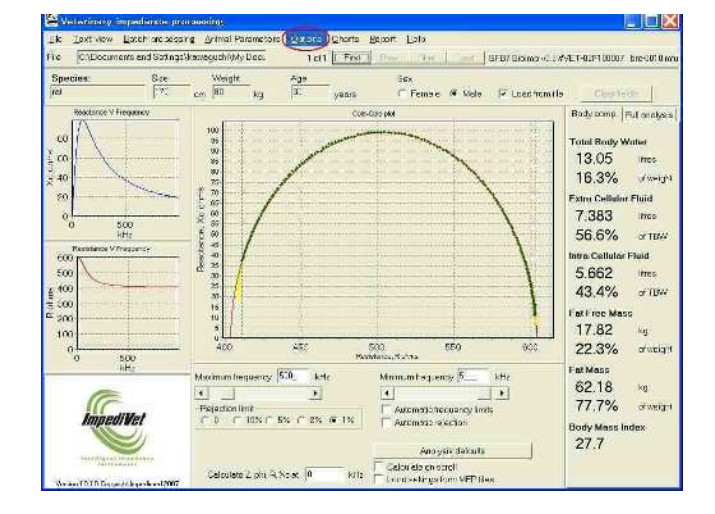

2. 次に画面右下の「Automatic Td」のチェックを外した状態で、左側の「Td correction」の値を「0」に設定してください

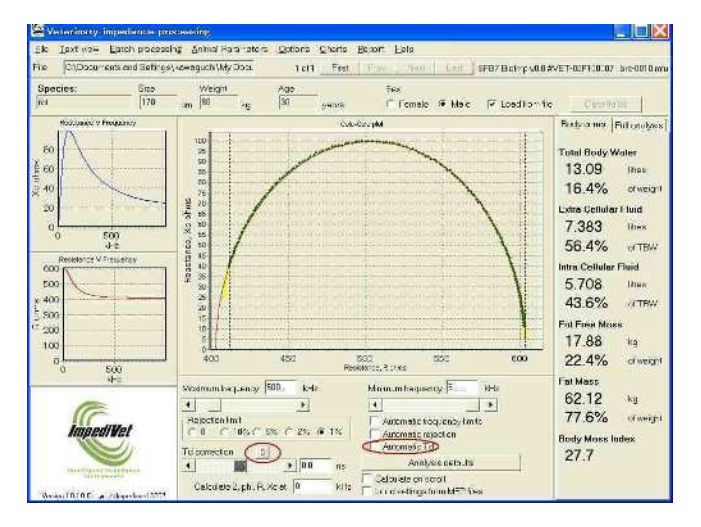

3. メニューの「File」→「Save setting as deafault」を選択して設定を保存してください。

## ※データの数値を変更したい場合

・「Animal Parameters」から「Body Composition Setup」を選択して、マウス用の Species を作成して下さい。(数値は簡易 マニュアルを参照して下さい)

・ファイルを Load しますと、「Load from file」にチェックが付いたままで表示されますが、チェックを外しますと Size、Weight、 Age を変更する事ができます。

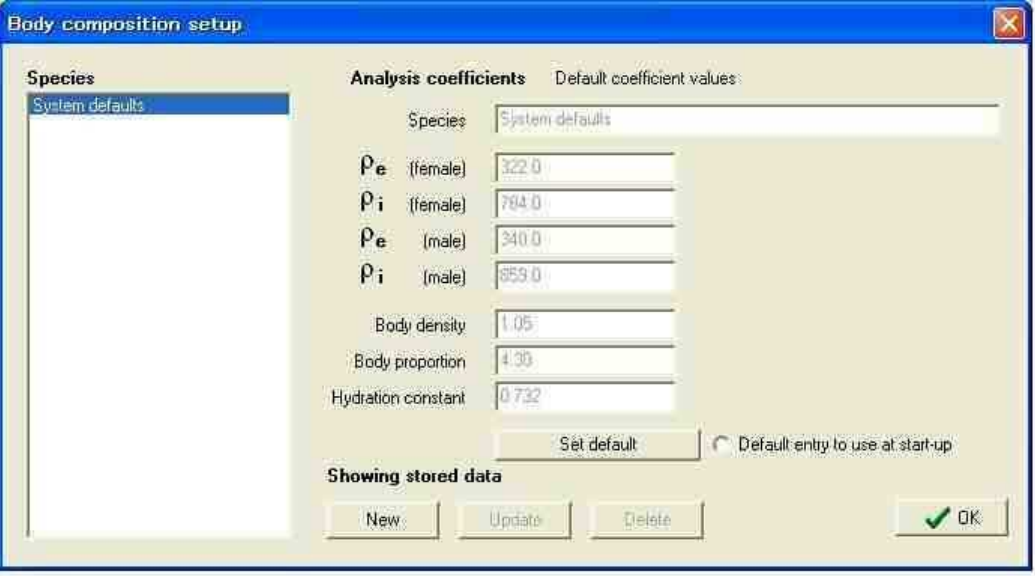